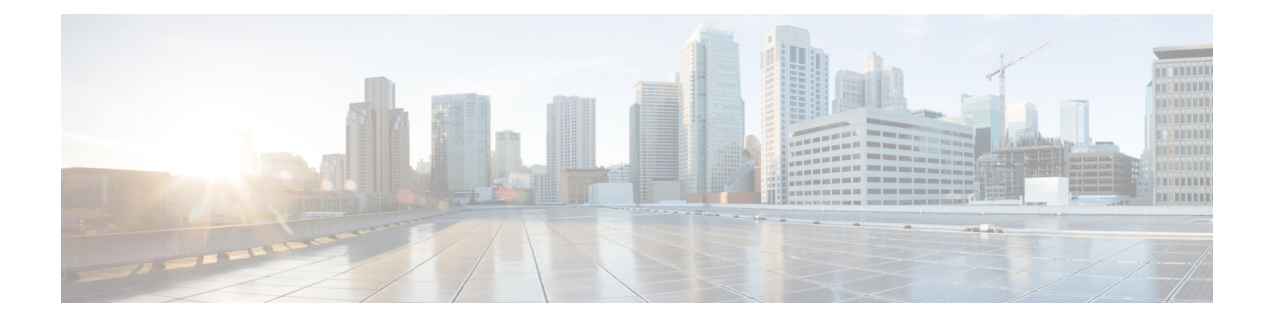

# **Headsetinstellingen**

- [Kantoortelefoonhoofdtelefoon](#page-0-0) aanpassen, op pagina 1
- [Telefoonhoofdtelefoon](#page-3-0) voor meerdere platforms aanpassen, op pagina 4
- De hoofdtelefoon van de Cisco [Webex-bureauserie](#page-5-0) aanpassen, op pagina 6
- Jabber [Hoofdtelefoon](#page-5-1) aanpassen, op pagina 6
- Webex [Hoofdtelefoon](#page-7-0) aanpassen, op pagina 8
- [Webex-vergaderingshoofdtelefoon](#page-7-1) aanpassen, op pagina 8

# <span id="page-0-0"></span>**Kantoortelefoonhoofdtelefoon aanpassen**

Nadat u de instellingen voor uw hoofdtelefoon hebt gepersonaliseerd, slaat de telefoon de instellingen op en past deze toe op elk ander model Cisco-headset.

## **Uw lage en hoge tonen aanpassen**

U kunt aanpassen hoeveel hoge of lage tonen u door uw hoofdtelefoon hoort.

#### **Procedure**

- **Stap 1** Druk op **Toepassingen** .
- **Stap 2** Selecteer **Accessoires** > **Cisco-headset**.
- **Stap 3** Druk op **Setup** en selecteer **Luidspreker** > **Equalizer**.
- **Stap 4** Druk op het navigatiecluster, links of rechts, om de stemming aan te passen.

# **De feedback van de luidspreker aanpassen**

U kunt aanpassen hoeveel van uw eigen stem u door de luidspreker van uw hoofdtelefoon wilt horen.

#### **Procedure**

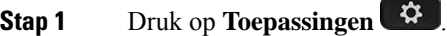

**Stap 2** Selecteer **Accessoires** > **Cisco-headset**.

- **Stap 3** Selecteer **Luidspreker** > **Zijtoon**.
- **Stap 4** Druk op het navigatiecluster, omhoog of omlaag, om de zijtoon aan te passen.
- **Stap 5** Selecteer **Instellen** om uw instellingen toe te passen.

## **Het microfoonvolume aanpassen**

U kunt aanpassen hoe luid u door de microfoon van uw hoofdtelefoon klinkt. U wilt deze instelling mogelijk aanpassen afhankelijk van het geluidsniveau in uw omgeving.

#### **Procedure**

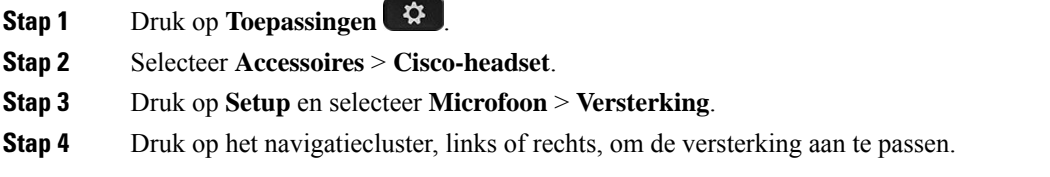

## **De microfoon testen**

U kunt de microfoon testen om te horen hoe u door de hoofdtelefoon klinkt op een Cisco IP-telefoon.

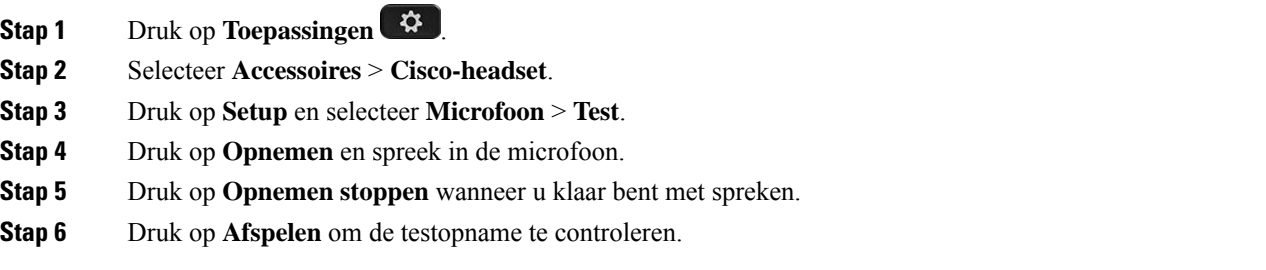

## **Elektronische handsetschakelaar op uw telefoon inschakelen**

Als de beheerder de **Beheerdersinstellingen** voor uw Cisco IP-telefoon heeft ingeschakeld, kunt u de functie voor elektronische handsetschakelaar in- of uitschakelen om verbinding te maken met een Cisco-hoofdtelefoon 560-serie-basis. Bediening elektronische handsetschakelaar is standaard ingeschakeld.

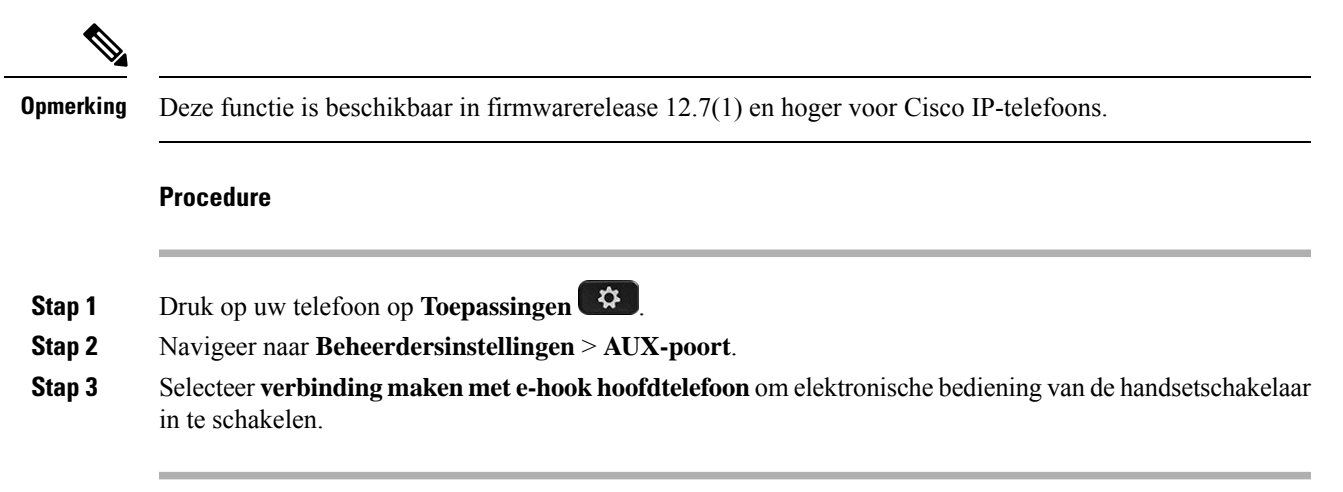

## **De instellingen voor uw hoofdtelefoonbeltoon wijzigen**

U kunt het beltoongedrag van uw hoofdtelefoon wijzigen op Cisco IP-telefoons met telefoonfirmware 14.0 of hoger. De instelling wordt op de telefoon opgeslagen en is van toepassing op elke Cisco-hoofdtelefoon 500-serie die verbinding maakt.

#### **Procedure**

- **Stap 1** Druk op **Toepassingen**
- **Stap 2** Selecteer **Voorkeuren** > **Hoofdtelefoonbeltoon**.
- **Stap 3** Selecteer een beltooninstelling.

Uw telefoon volgt standaard het gedrag van de beltooninstellingen van de telefoon. Selecteer **Aan** als u wilt dat de telefoonbeltoon altijd hoort wanneer u een inkomend gesprek krijgt. Als u **Uit** selecteert, hoort u geen beltoon via uw hoofdtelefoon wanneer er een gesprek binnenkomt.

**Stap 4** Selecteer **Instellen** om uw instellingen toe te passen.

# **Cisco-hoofdtelefoon instellingen resetten vanaf uw telefoon**

U kunt uw eigen Cisco-hoofdtelefoon resetten om uw aangepaste instellingen te verwijderen. Deze actie brengt de hoofdtelefoon terug naar de oorspronkelijke configuratie die door de beheerder is ingesteld.

Op uw telefoon moet firmwareversie 12.5(1)SR3 of hoger worden uitgevoerd om deze functie te laten werken.

#### **Voordat u begint**

Sluit uw hoofdtelefoon aan op de telefoon:

- Cisco-hoofdtelefoon 520-serie: aansluiten op de USB-adapter
- Cisco-hoofdtelefoon 530-serie: aansluiten op de USB-kabel
- Cisco-hoofdtelefoon 560-serie: sluit de standaardbasis of de multibasis aan met de USB- of Y-kabel.

#### **Procedure**

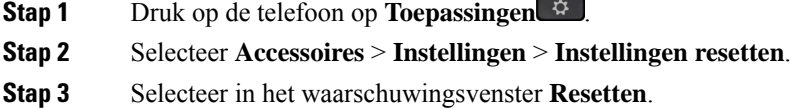

# <span id="page-3-0"></span>**Telefoonhoofdtelefoon voor meerdere platforms aanpassen**

Nadat de instellingen voor uw hoofdtelefoon zijn gepersonaliseerd, worden de volume-instellingen opgeslagen en toegepast op elk model Cisco-hoofdtelefoon dat u in de toekomst gebruikt.

### **Uw lage en hoge tonen aanpassen (alleen USB)**

U kunt aanpassen hoeveel hoge of lage tonen u door uw hoofdtelefoon hoort wanneer u een USB-verbinding gebruikt.

#### **Procedure**

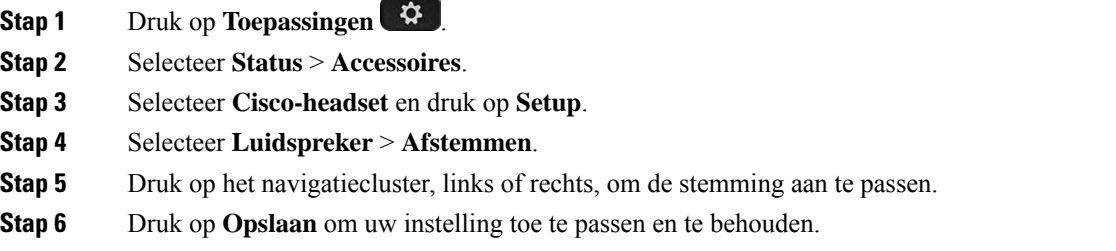

## **De feedback van uw luidspreker aanpassen (alleen USB)**

U kunt aanpassen hoeveel van uw eigen stem u door de luidspreker van uw hoofdtelefoon wilt horen wanneer u een USB-verbinding gebruikt.

Ш

#### **Procedure**

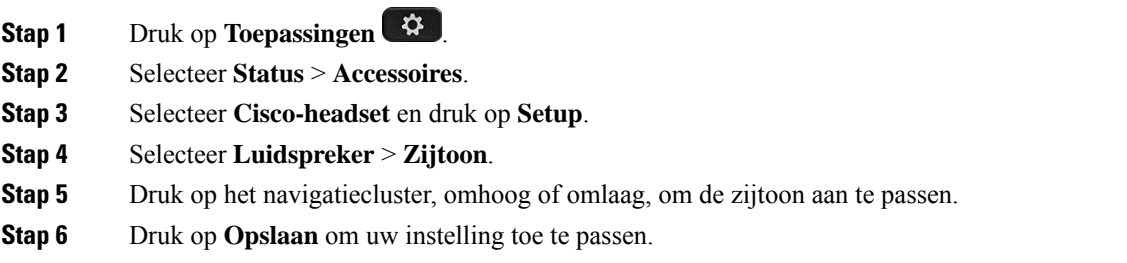

### **Het volume van uw microfoon aanpassen (alleen USB)**

U kunt aanpassen hoe luid u door de microfoon van uw hoofdtelefoon klinkt wanneer u een USB-verbinding gebruikt. U wilt deze instelling mogelijk aanpassen afhankelijk van het geluidsniveau in uw omgeving.

#### **Procedure**

- **Stap 1** Druk op **Toepassingen** .
- **Stap 2** Selecteer **Status** > **Accessoires**.
- **Stap 3** Selecteer **Cisco-headset** en druk op **Setup**.
- **Stap 4** Selecteer **Microfoon** > **Versterking**.
- **Stap 5** Druk op het navigatiecluster, links of rechts, om de versterking aan te passen.
- **Stap 6** Druk op **Opslaan** om uw instelling toe te passen.

## **Uw microfoon testen (alleen USB)**

U kunt de microfoon testen om te horen hoe u door de hoofdtelefoon klinkt wanneer u een USB-verbinding gebruikt.

- **Stap 1** Druk op **Toepassingen** .
- **Stap 2** Selecteer **Status** > **Accessoires**.
- **Stap 3** Selecteer **Cisco-headset** en druk op **Setup**.
- **Stap 4** Selecteer **Microfoon** > **Testen**.
- **Stap 5** Druk op **Opnemen** en spreek in de microfoon.
- **Stap 6** Druk op **Afspelen** wanneer u klaar bent met spreken en luister naar de testopname. De maximale opnametijd is 20 seconden.

# <span id="page-5-0"></span>**De hoofdtelefoon van de Cisco Webex-bureauserie aanpassen**

## **Audiobronnen op uw Cisco Webex-bureauserie wijzigen**

Uw apparaat uit de Webex-bureauserie kan met meerdere audioapparaten worden verbonden.

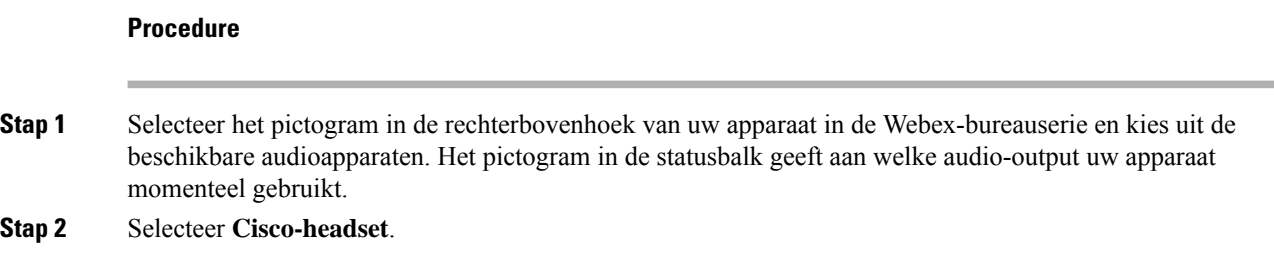

# <span id="page-5-1"></span>**Jabber Hoofdtelefoon aanpassen**

# **Het audioapparaat in Cisco Jabber voor Windows wijzigen**

U kunt opgeven welk audioapparaat u in Cisco Jabber voor Windows wilt gebruiken.

#### **Procedure**

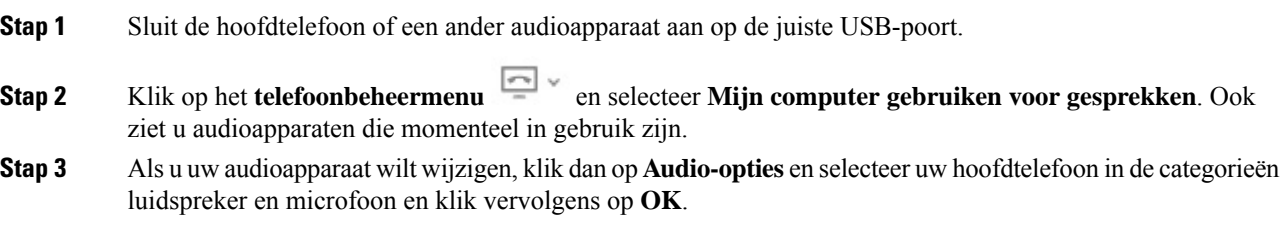

# **Het audioapparaat in Cisco Jabber voor Mac wijzigen**

U kunt opgeven welk audioapparaat u in Cisco Jabber voor Mac wilt gebruiken.

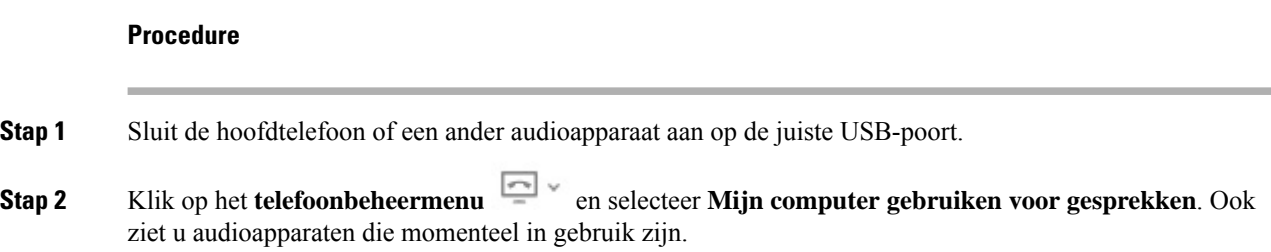

**Stap 3** Als u uw audioapparaat wilt wijzigen, klik dan op **Audio-/videovoorkeuren** en selecteer uw hoofdtelefoon in de categorieën luidspreker en microfoon en klik vervolgens op **OK**.

## **De instellingen voor uw equalizer aanpassen in Cisco Jabber**

U kunt de instellingen voor uw equalizer aanpassen in Cisco Jabber voor Mac of Windows. Een instelling van **Warmer** betekent dat u meer bas hoort in uw headset. Een instelling van **Helderder** betekent dat u meer hoge tonen hoort in uw headset.

#### **Procedure**

- **Stap 1** Klik in Cisco Jabber op het tandwielpictogram  $\ddot{\mathbb{Q}}$  en selecteer **Instellingen** > **Audio**.
- **Stap 2** Voer een van de volgende acties uit:
	- Op Cisco Jabber versie 12.6 of lager selecteert u uw headset.
	- Op Cisco Jabber versie 12.7 of hoger selecteert u **Geavanceerde instellingen** .

#### **Stap 3** Voer een van de volgende acties uit:

- Verplaats op Cisco Jabber versie 12.6 of lager de schuifregelaar **Audiostemming instellen** naar links of rechts om de instellingen voor de equalizer aan te passen.
- Op Cisco Jabber versie 12.7 of hoger verstelt u de **Equalizer** naar links of rechts.

# **Uw zijtoon aanpassen in Cisco Jabber**

U kunt aanpassen hoeveel van uw eigen stem u door de luidspreker van uw hoofdtelefoon wilt horen.

- **Stap 1** In Cisco Jabber klikt u op het tandwielpictogram  $\overleftrightarrow{\mathbb{Q}}$  en selecteert u **Opties** > **Audio**.
- **Stap 2** Voer een van de volgende handelingen uit:
	- Op Cisco Jabber versie 12.6 of lager selecteert u uw headset.
	- Op Cisco Jabber versie 12.7 of hoger selecteert u **Geavanceerde instellingen** .
- **Stap 3** Selecteer in het selectiemenu **Zijtoon** Uit, Laag, Medium of Hoog.

# <span id="page-7-0"></span>**Webex Hoofdtelefoon aanpassen**

# **Het audioapparaat in Cisco Webex voor Windows en Mac wijzigen**

#### **Procedure**

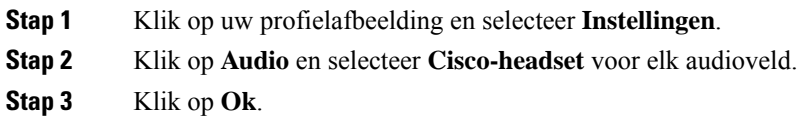

# <span id="page-7-1"></span>**Webex-vergaderingshoofdtelefoon aanpassen**

# **Het audioapparaat in de Cisco Webex Meetings-desktopapp voor Windows en Mac wijzigen**

U kunt uw audioapparaatinstellingen zowel voor als tijdens een gesprek selecteren.

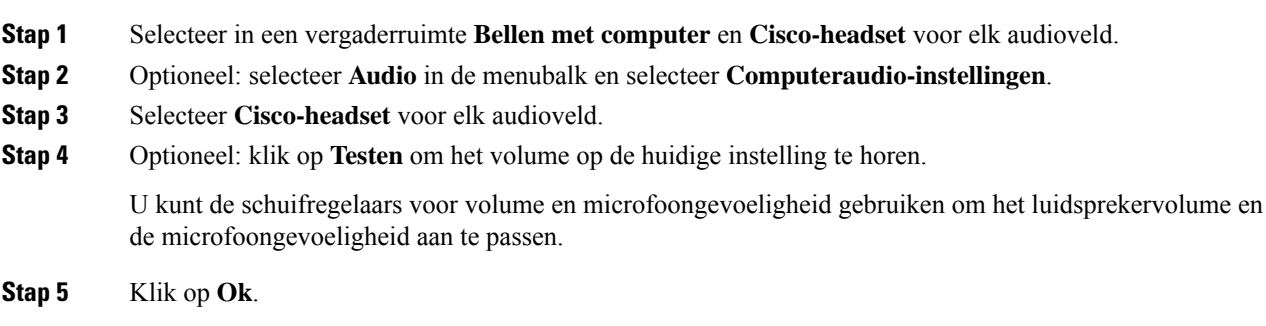